# **Bandung Smart Map Plus**  $(BSM+)$

Sistem Informasi P Sebagai Dec Bandup

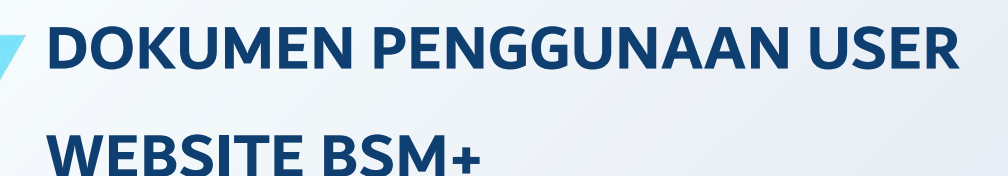

 $\delta$ sm<sup>+</sup>

## Bandung Smart Map Plus (BSM+) merupakan inovasi pemanfaatan geospasial yang menggunakan peta skala 1:1000 dihasilkan melalui kegiatan pemotretan foto udara kota Bandung pada tahun 2016. Dengan 150 titik kontrol tanah, peta ini mampu menghasilkan orthofoto dengan resolusi spasial 10 cm. Peta dasar disajikan dengan beberapa pilihan visualisasi sesuai dengan keperluan penggunaan

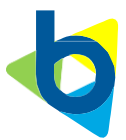

# 1. Pendahuluan

Bandung Smart Map Plus (BSM+) merupakan aplikasi berbasis website yang menjadi wadah integrasi data geospasial seluruh satuan kerja perangkat daerah (SKPD) di Kota Bandung. BSM+ merupakan aplikasi internet dengan bentuk map service untuk membuat data dapat diakses melalui koneksi internet, yang memiliki aksesibilitas yang tinggi, baik secara ruang maupun waktu. Sebagai bagian dari program Bandung Smart City, BSM+ juga sudah terintegrasi dengan aplikasi Bandung Sadayana.

Secara umum, terdapat dua jenis akses dalam aplikasi BSM+, yaitu user dan admin. User diperuntukan bagi kalangan umum yang ingin mendapatkan berbagai informasi dari seluruh SKPD di Kota Bandung. Sedangkan admin diperuntukan bagi para pengelola data, baik pada tiap SKPD maupun di Dinas Cipta Karya, Bina Konstruksi dan Tata Ruang selaku pihak yang membuat serta mengelola aplikasi BSM+. Pada modul ini akan dipaparkan mengenai tata cara menggunakan BSM+ sebagai user.

## 2. Panduan User BSM+

## 2.1. Landing page

- Langkah pertama yang perlu dilakukan yaitu kunjungi halaman aplikasi BSM+ dengan alamat [http://bsm.bandung.go.id](http://bsm.bandung.go.id/)
- Setelah masuk alamat tersebut maka akan muncul tampilan Landing Page sebagai berikut
- Halaman ini merupakan tampilan awal dari aplikasi BSM+. Pada bagian atas, terdapat header yang berisi beberapa link untuk mengarahkan user pada fitur – fitur aplikasi BSM+ diantaranya:
	- ➢ Home/Beranda, fitur ini untuk mengarahkan ke alamat awal BSM+, yaitu [http://bsm.bandung.go.id](http://bsm.bandung.go.id/)
	- ➢ Map/Peta, fitur ini mengarahkan pada halaman peta BSM+
	- ➢ 3D City Page/Kota 3D, fitur ini mengarakan pada halaman Kota 3D Bandung
	- ➢ Geoportal, fitur ini mengarahkan pada halaman Bandung Geodata
	- ➢ Enter/Masuk, fitur ini mengarahkan pada halaman khusus untuk admin
- Selanjutnya, untuk melakukan akses pada aplikasi peta BSM+, klik pada bagian Peta

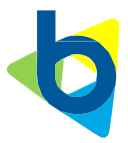

## 2.2. Peta BSM+

• Setelah memasuki bagian Peta/Map, maka user akan diarahkan pada bagian Login SSO dengan aplikasi Bandung Sadayana sebagai berikut

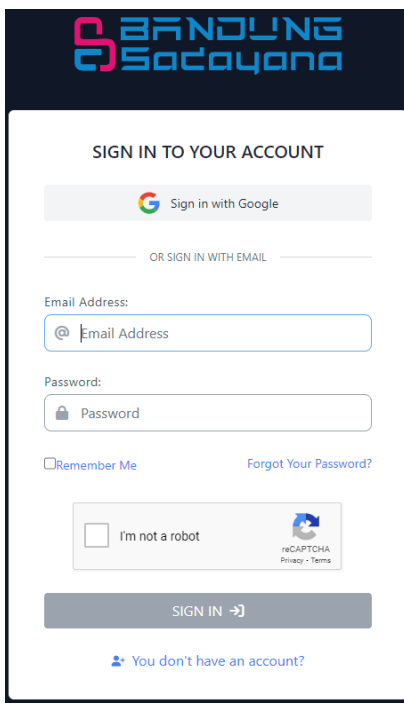

- Fitur login dapat menggunakan aplikasi Bandung Sadayana. Apabila sudah memiliki akun pada aplikasi tersebut, lakukan pengisian pada email dan password serta mengisi captcha. Apabila belum mempunyai akun, silahkan klik pada bagian "You don't have an account?" untuk selanjutnya melakukan proses pembuatan akun. Setelah melakukan pembuatan akun, lakukan login
- Setelah login maka user akan langsung memasuki halaman peta BSM+. Berikut ini merupakan seluruh fitur yang ada pada aplikasi Peta BSM+

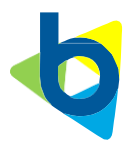

#### 2.2.1. Halaman Muka Peta

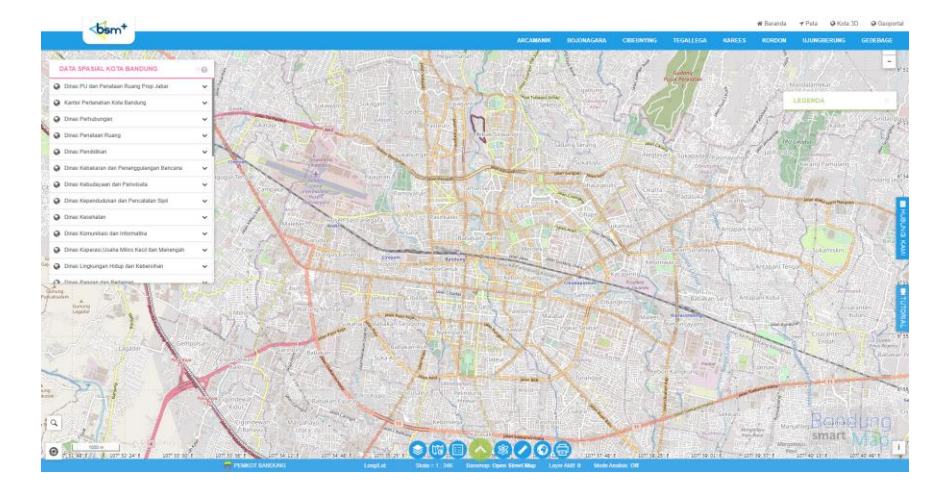

Bagian muka peta terletak pada bagian tengah halaman dan hampir menutupi sebagain besar halaman peta BSM+. Bagian ini merupakan komponen yang berfungsi untuk menampilkan data spasial pada BSM+. Basemap default yang digunakan pada bagian muka peta ini adalah Openstreet Map dan dapat diubah ke beberapa opsi basemap lainnya.

2.2.2. Bar Navigasi

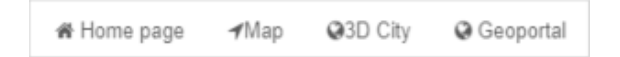

Bagian muka peta terletak pada bagian tengah halaman dan hampir menutupi sebagain besar halaman peta BSM+. Bagian ini merupakan komponen yang berfungsi untuk menampilkan data spasial pada BSM+. Basemap default yang digunakan pada bagian muka peta ini adalah Openstreet Map dan dapat diubah ke beberapa opsi basemap lainnya.

Fitur navigation bar berada pada bagian pojok kanan atas halaman peta BSM+. Fitur ini berisikan link navigasi dari empat fitur, diantaranya:

- ➢ Beranda, link navigasi yang mengarah pada halaman landing page BSM+
- ➢ Peta, mengarah pada halaman peta BSM+
- ➢ Kota 3D, mengarahkan pada link 3D city
- ➢ Geoportal, mengarah pada halaman website Bandung Geodata, yang merupakan portal penyimpanan data spasial dari BSM+

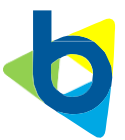

#### 2.2.3. Navigasi SWK

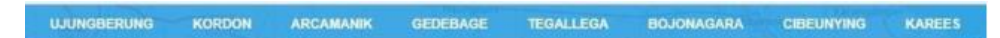

Komponen navigasi SWK berfungsi untuk melakukan zoom terhadap SWK tertentu pada muka peta, yang terdiri dari 8 SWK, diantaranya Cibeunying, Bojonagara, Tegalega, Karees, Kordon, Arcamanik, Gedebage, dan Ujungberung.

2.2.4. Tombol Panel Aplikasi

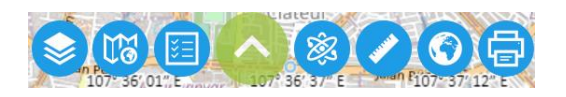

Panel aplikasi terletak pada bagian bawah halaman peta BSM+. Fitur ini berisi beberapa tombol yang masing – masing berfungsi untuk mengaktifkan fitur, diantaranya sebagai berikut:

2.2.4.1. Panel pengaturan layer

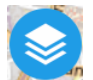

Layer panel merupakan fitur yang menampilkan katalog data layer geospasial. Data pada layer dikelompokkan berdasarkan unit SKPD di Kota Bandung. Terdapat beberapa fitur pada layer panel diantaranya

➢ Nama SKPD

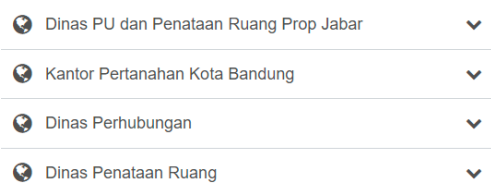

Memperlihatkan nama SKPD sebagai wadah pengelompokkan dari data layer. Untuk melihat layer yang ada pada SKPD tersebut, klik pada bagian nama.

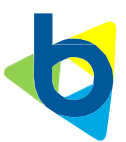

➢ Tombol aktivasi layer

 $\circledcirc$  $\mathscr{G}$ 

Fungsi tombol ini adalah untuk mengatur tampil atau tidaknya layer pada muka peta. Indikator simbol mata berwarna merah menandakan layer tersebut tampil pada muka peta. Indikator mata berwarna abu disilang menandakan layer tersebut tidak tampil. Tampilan kedua merupakan setting default dari seluruh layer.

➢ Slider transparansi

Tool ini memiliki fungsi untuk mengatur tingkat transparansi suatu layer. Semakin ke arah kanan maka layer akan semakin jelas, sebaliknya jika tombol diarahkan ke arah kiri maka layer akan semakin transparan.

 $\overline{\phantom{0}}$ 

➢ Tombol informasi layer

0

Tombol informasi berfungsi menunjukkan popup informasi dari data layer. Ketika tools tersebut diklik, maka akan muncul popup informasi layer mulai dari nama layer, SKPD, resolusi, hingga sumber data seperti pada tampilan gambar berikut.

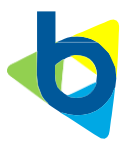

 $\boxed{\text{Close}}$ 

Transportasipinas Penataan Ruang

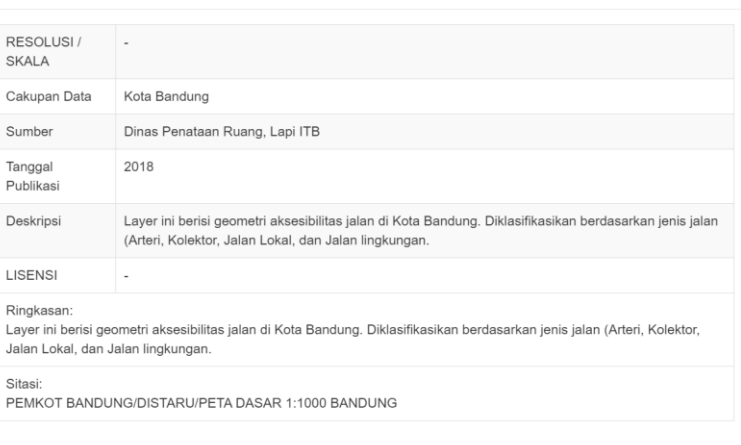

#### 2.2.4.2. Panel peta dasar

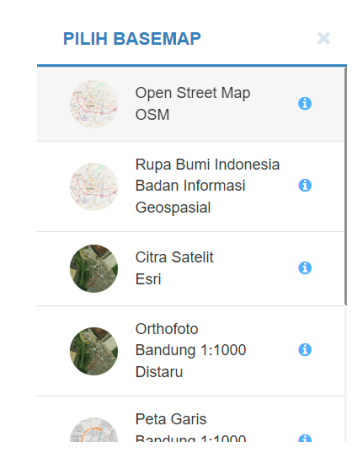

Panel basemap/peta dasar merupakan fitur untuk memilih peta dasar yang akan digunakan dalam muka peta. Terdapat beberapa peta dasar yang ada pada bagian ini, diantaranya Openstreet Map, Esri Imagery, Bandung Orthofoto, dan Peta Garis Kota Bandung. Secara default, tampilan peta dasar akan menampilkan peta dasar dari Openstreetmap.

2.2.4.3. Panel legenda peta

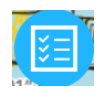

Legenda merupakan bagian pada peta yang menunjukkan keterangan dari simbol layer yang ada. Pada peta BSM+, legenda akan menampilkan keterangan layer yang tampil atau aktif saja. Berikut ini merupakan contoh

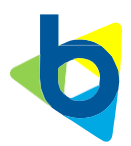

tampilan legenda pada halaman peta BSM+.

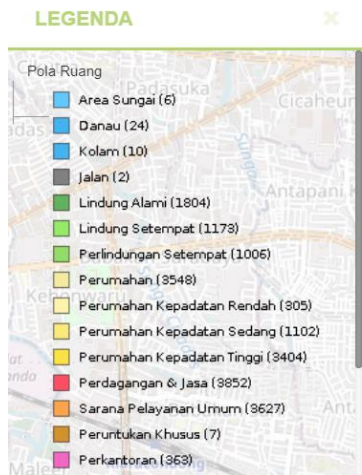

2.2.4.4. Panel mode analisis

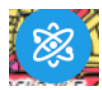

Mode analisis merupakan fitur dari BSM+ dimana analisis dapat dilakukan secara spasial. Analisis ini terdiri dari tiga jenis, yaitu analisis intensitas pemanfaatan ruang, analisis rencana jalan, dan analisis kesesuaian pemanfaatan ruang.

➢ Analisis intensitas pemanfaatan ruang

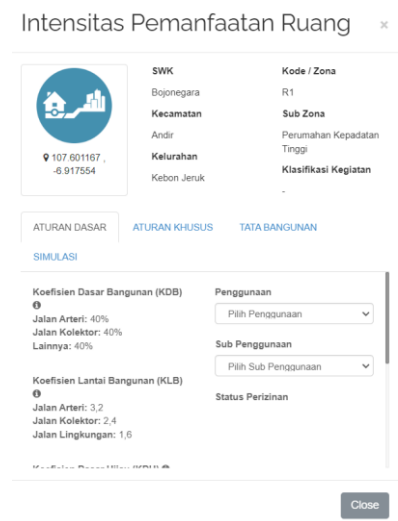

Fitur analisis ini mampu memberikan informasi spasial untuk berbagai jenis

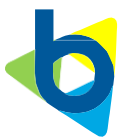

kegiatan pembangunan sehingga perencanaan pembangunan masyarakat dapat disesuaikan dengan perencanaan ruang. Dengan melakukan klik pada area tertentu di Kota Bandung, mengetahui informasi terkait alokasi ruang. Sedangkan bagi pemerintah, analisis ini juga dapat digunakan untuk mengecek kesesuaian lahan yang ada dengan rencana tata ruang di lahan tersebut.

➢ Tombol aktivasi layer

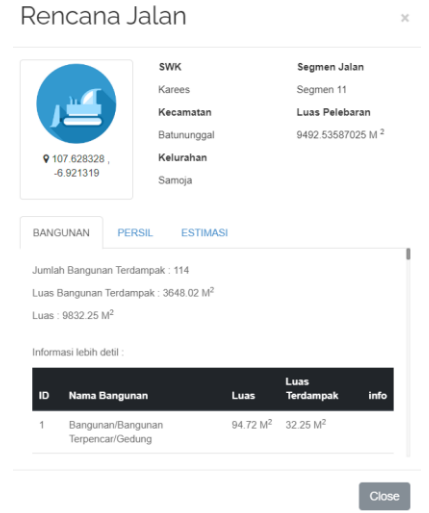

Fitur analisis rencana jalan menunjukkan ruas rencana jalan, bangunan yang terkena dampak dan persil yang terkena rencana jalan. Analisis ini memberikan penjelasan tentang dampak terhadap bangunan dan persil akibat rencana pembuatan jalan baru, peningkatan jalan, atau pelebaran jalan. Analisis ini mampu menunjukkan jumlah dan luas bangunan yang terkena dampak, jumlah dan luas bidang tanah yang terkena dampak, daftar bangunan dan bidang tanah yang terkena dampak dan perhitungan jumlah penggantian yang diperlukan dapat dilakukan.

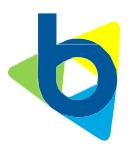

➢ Slider transparansi

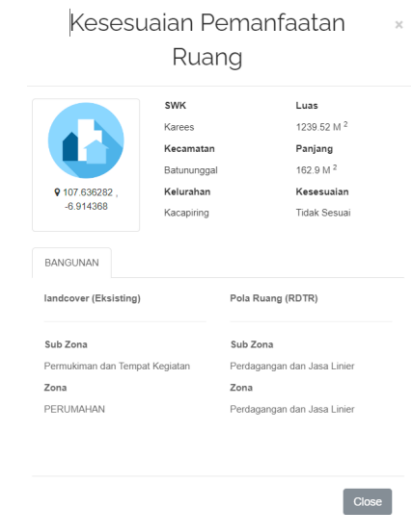

Fitur analisis kesesuaian pemanfaatan ruang dapat menunjukkan ketepatan pemanfaatan lahan antara Rencana Detail Tata Ruang (RDTR) 2015 dengan kondisi eksisting penggunaan lahan yang didapat dari pengamatan foto udara tahun 2016. Pengguna dapat mengklik area mana saja dan mengetahui informasi terkait hingga pemanfaatan ruang. Sedangkan bagi pemerintah, analisis ini juga dapat digunakan untuk mengecek kesesuaian lahan yang ada dengan rencana tata ruang di lahan tersebut.

2.2.4.5. Panel mode ukur

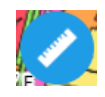

Tools ini berfungsi untuk mengaktifkan mode alat ukur dalam mode dua dimensi. Pada tools ini, terdapat tiga fitur ukur, yaitu fitur ukur panjang, fitur ukur luas, baik polygon ataupun radius.

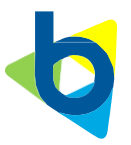

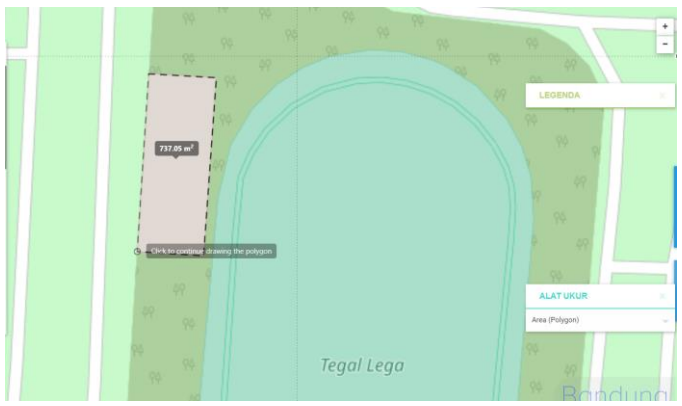

2.2.4.6. Panel kota tiga dimensi

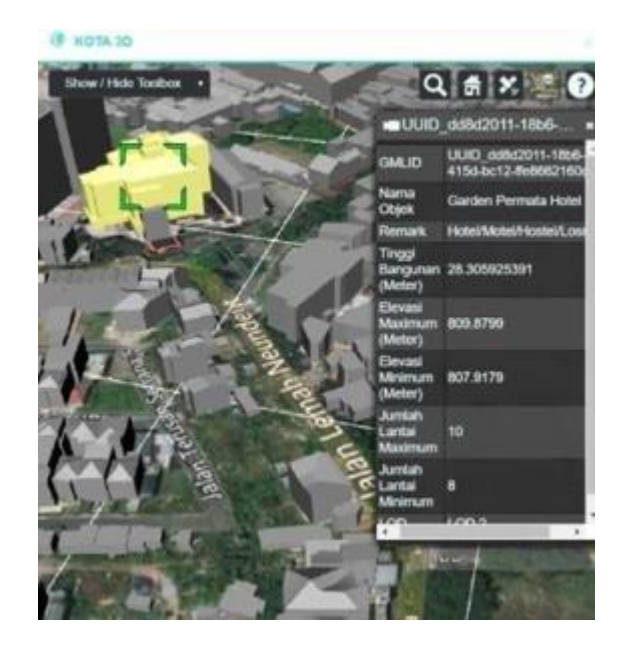

Fitur dari panel Kota 3D menampilkan model bangunan dalam bentuk tiga dimensi. Fitur ini akan memberikan pengalaman berbeda dibandingkan dengan tampilan data dua dimensi sehingga pemahaman dalam wujud bangunan akan lebih mudah.

2.2.4.7. Panel informasi footer

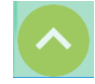

Fitur tombol informasi footer ini berfungsi untuk memuncul kan footer pada halaman peta BSM+. Bagian footer berisikan informasi tentang BSM, dinas terkait, serta kontak dari dinas tersebut.

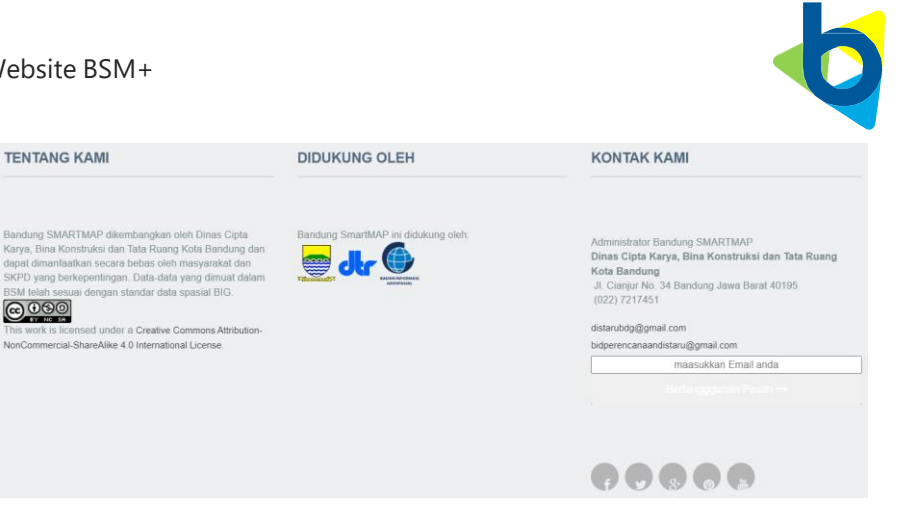

2.2.4.8. Panel cetak peta

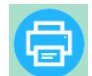

Fitur ini berfungsi untuk melakukan print pada tampilan peta beserta dengan keterangan dan legenda dari layer yang diaktifkan.

2.2.5. Fitur Pencarian

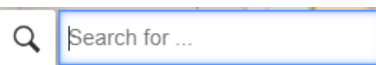

Fitur ini berfungsi untuk melakukan pencarian lokasi, baik berdasarkan alamat, nama tempat, maupun nama wilayah. Database yang digunakan didasarkan pada database milik Openstreet Map.

2.2.6. Tombol Zoom

Fitur zoom berfungsi untuk melakukan perbesaran maupun pengecilan tampilan peta pada BSM+. Fungsi ini terletak pada bagian kanan atas muka peta.

÷ Ţ

2.2.7. Fitur Kontak

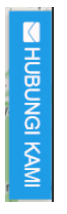

Pada aplikasi BSM+ juga terdapat fitur kontak Hubungi Kami sehingga masyarakat maupun para pengguna dari BSM+ dapat memberikan feedback berupa masukan maupun saran yang dapat menjadi masukan bagi pengembangan serta keberlangsungan dari aplikasi BSM+. Fitur ini terletak pada bagian kanan halaman muka peta.

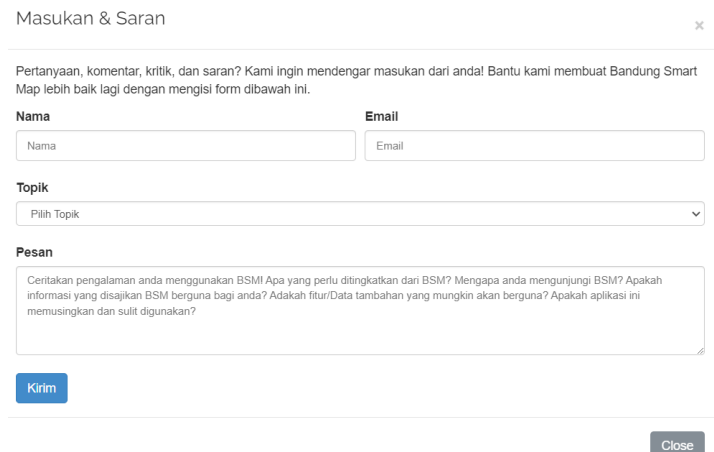

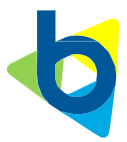

# 4. Penutup

Dokumen ini diharapkan akan mempermudah user dalam menggunakan BSM+ untuk kedepannya. Sebagaimana aplikasi BSM+ yang terus berkembang begitupun dengan dokumen ini akan semakin berkembang seiring berjalan nya waktu, sehingga dapat mempermudah memahami penggunaan BSM+.